# <span id="page-0-0"></span>Performing Spatial Queries

QGIS Tutorials and Tips

**Ujaval Gandhi [ujaval@qgistutorials.com](mailto:ujaval@qgistutorials.com)**

# Performing Spatial Queries

Spatial queries are core to many types of GIS analysis. In QGIS, this functionality is available via the **Spatial Query** plugin.

# Overview of the task

We will be working with 2 datasets - a lines layer representing rivers and a point layer representing cities. The task is to run a spatial query to find all cities that are within 10 kms of a river.

#### **Other skills you will learn**

- Opening .zip files directly in QGIS.
- Choosing an appropriate projection and re-projecting vector data.
- Creating buffers.
- Selecting features using SQL-like expressions.
- Coverting a shpefile to a KML file.
- Validating your results using Google Earth.

## Get the data

We will use **ne 10m rivers lake centerlines** and **10m populated places simple** datasets from Natural Earth.

Download [Rivers and Lake Centerlines](http://www.naturalearthdata.com/http//www.naturalearthdata.com/download/10m/physical/ne_10m_rivers_lake_centerlines.zip)

Download [Populated Places](http://www.naturalearthdata.com/http//www.naturalearthdata.com/download/10m/cultural/ne_10m_populated_places_simple.zip).

## Procedure

1. Once you have downloaded the data, open QGIS. Go to Layer  $\cdot$  Add Vector Layer.

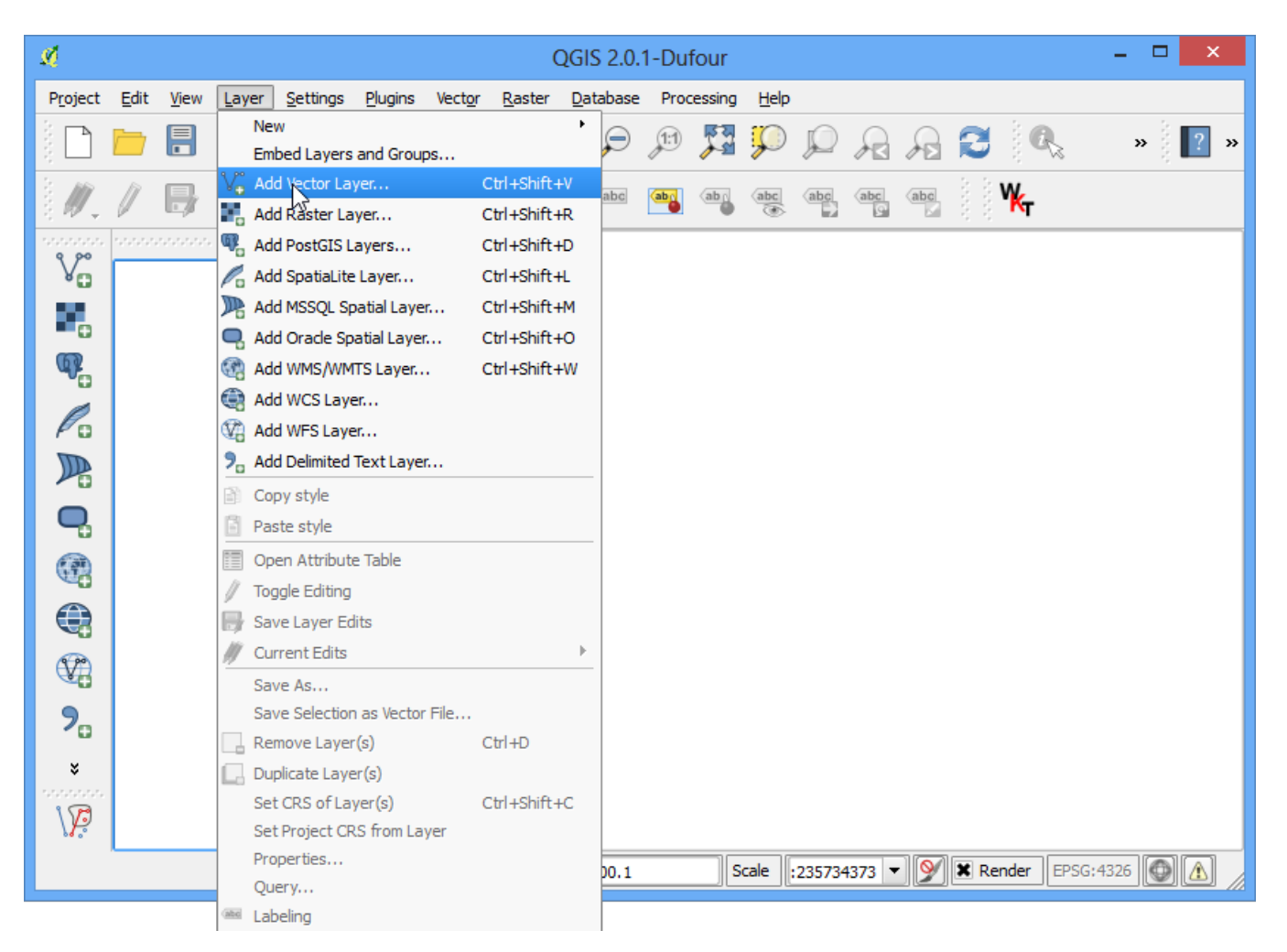

2. Click Browse and navigate to the folder where you downloaded the zip files.

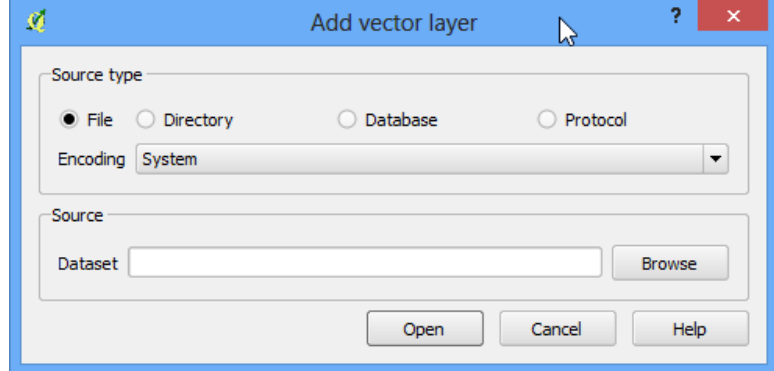

3. Hold the **Shift** key and click on both the zip files to select them. Click Open.

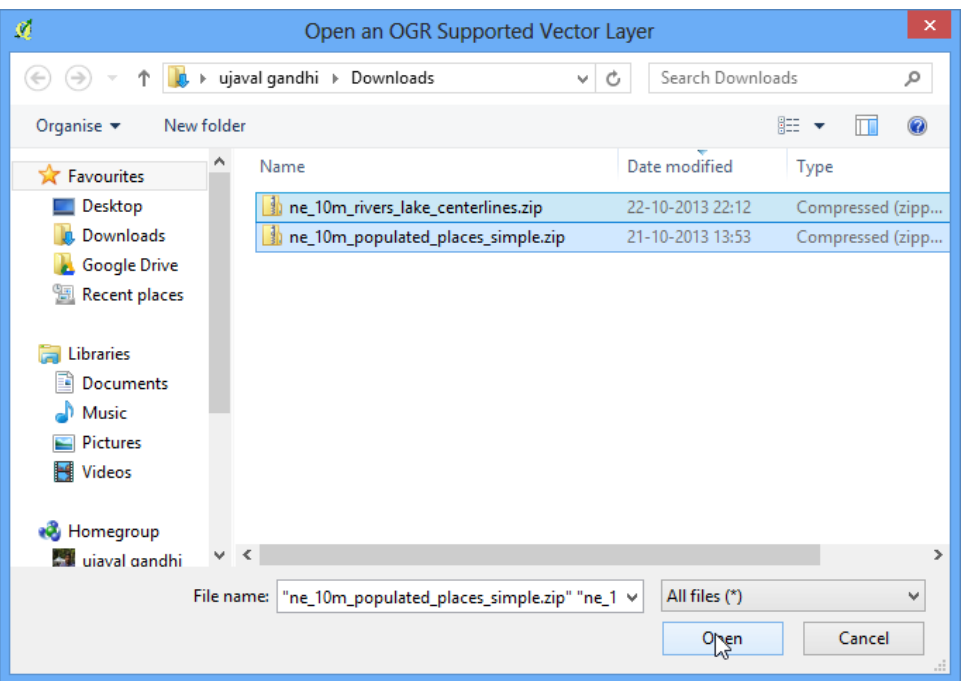

4. You will be asked to choose a layer from the zip archive. Select ne\_10m\_rivers\_lake\_centerlines.shp and click OK.

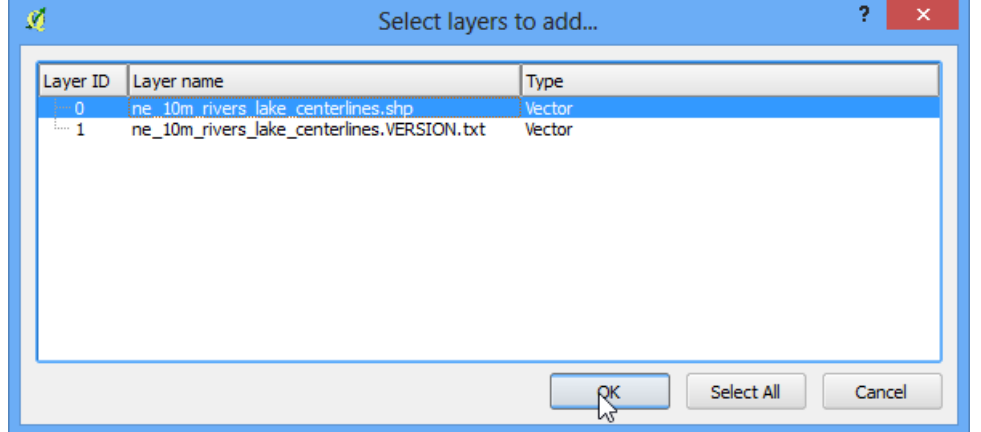

5. Since you have selected multiple files, repeat the process for the next file. Select 10m\_populated\_places\_simple.shp and click OK.

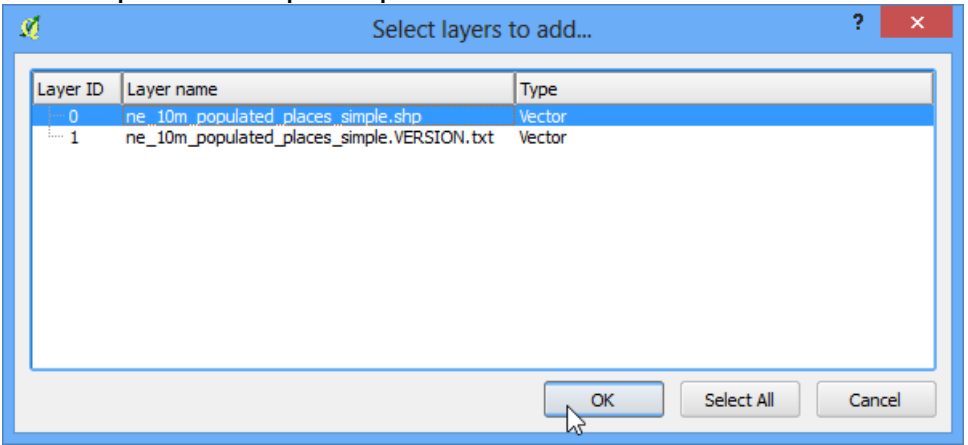

6. You will see both the shapefiles now loaded in QGIS.

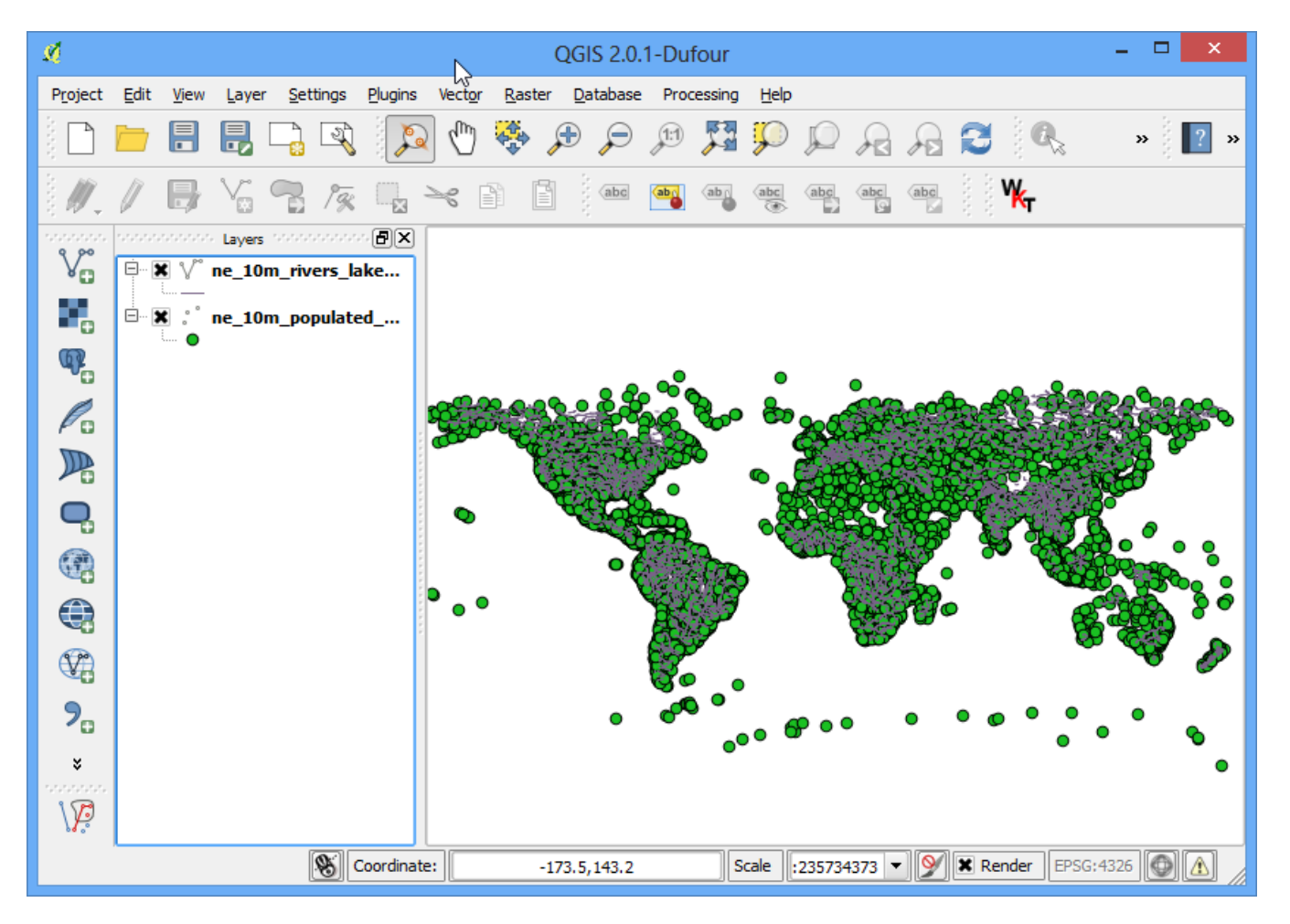

7. We will be created buffers around the point and line layers. The **Buffer** geoprocessing tool in QGIS uses **layer units** to calculate buffer distances. The layers we have are in **Geographic Coordinate Reference System (CRS)** with the unit of **degrees**. This is not appropriate as we want our analysis to use **metres** or **kilometres**. To achive this, we must re-project our layers to a **Projected Coordinate Reference System (CRS)**. Right-click on the **10m\_populated\_places\_simple layer** and choose Save As.

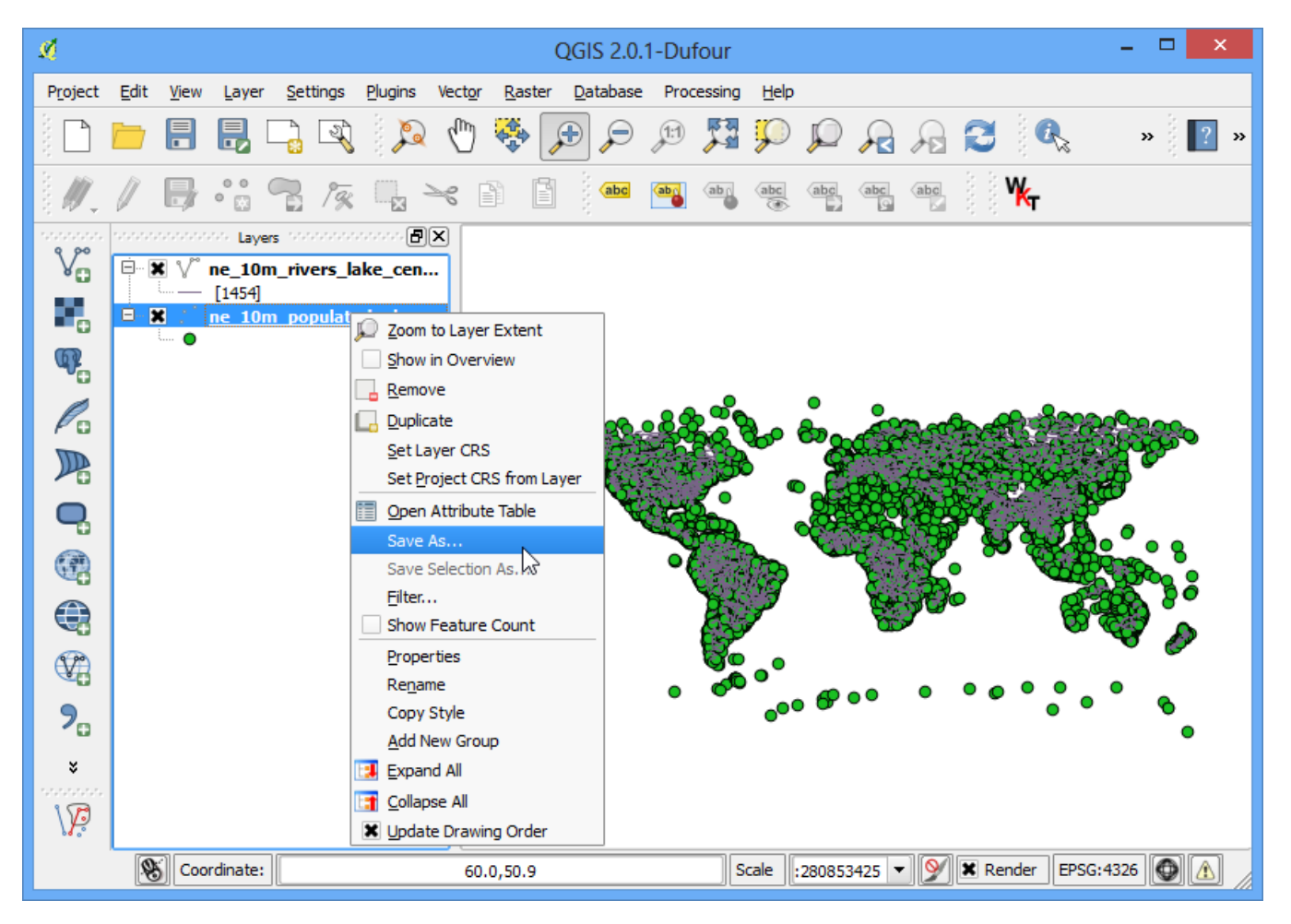

8. In the Save vector layer as... dialog, click Browse next to Save as and select the output file location. Name the output file as **populated\_places\_reprojected.shp**. Next, click the Browse button next to CRS.

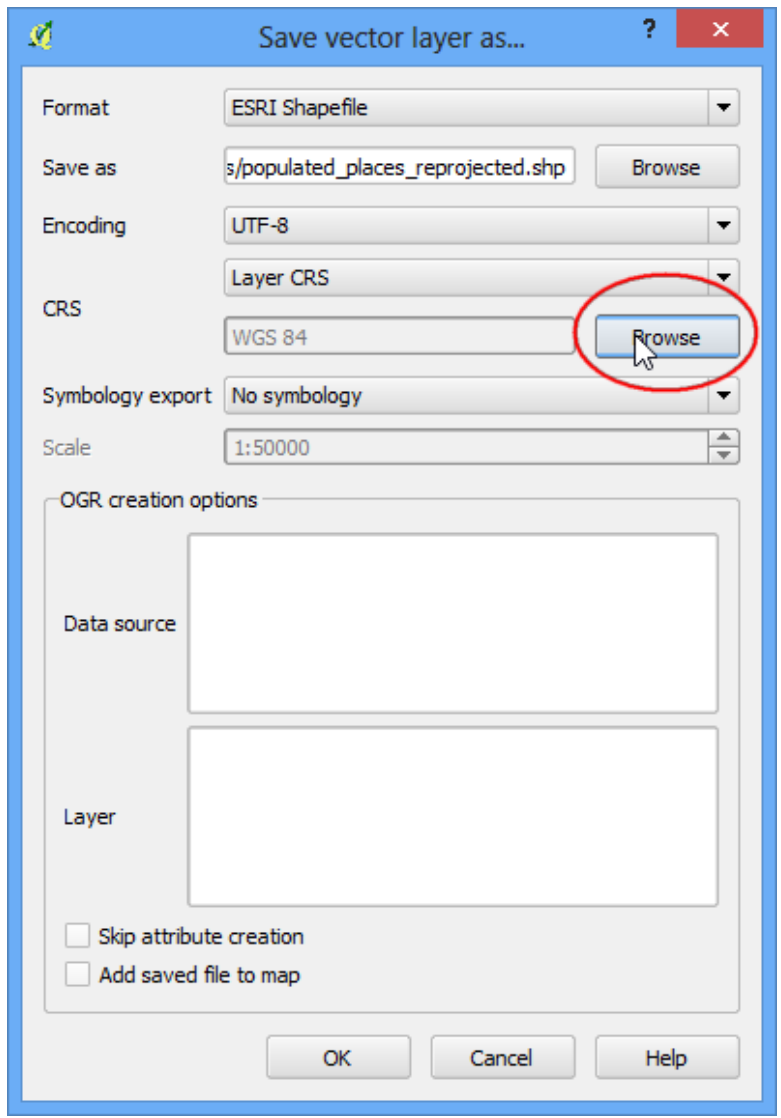

9. Now we must choose an appropriate CRS for our purpose. For creating buffers, a Azimuthal Equidistant projection would be best suited as radial distances around the center of the projection are accurate. In our case, since the dataset is global, we will choose a world projection. In the Coordinate Reference System Selector dialog, start searching for **world az..** and you will see the results show up. Select the **World\_Azimuthal\_Equidistant** and click OK.

#### **Note**

The **World\_Azimuthal\_Equidistant** projection spans 90 degrees from the origin. Here the origin being 0 degrees longitude, the only data contained within  $+/-90$  degrees longitude will be converted.

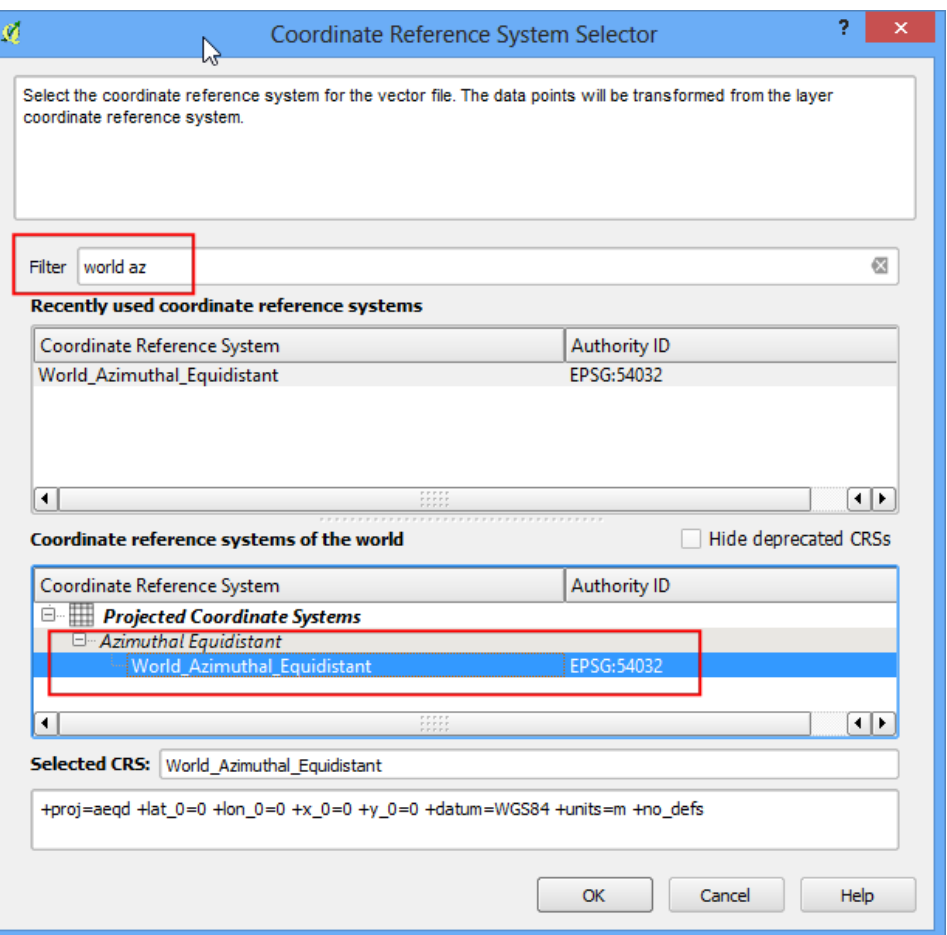

10. Back in Save vector layer as ... dialog, check the box next to Add saved file to map and click **OK**.

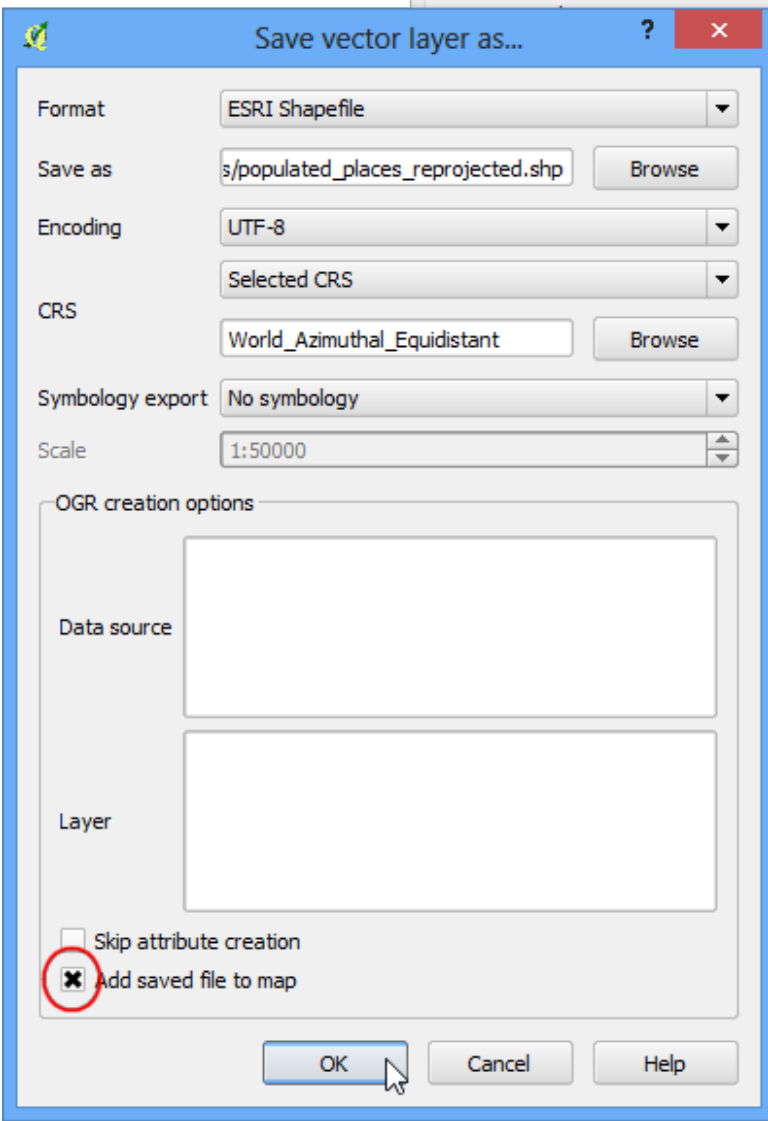

11. Repeat the re-projection process for the **ne\_10m\_rivers\_lake\_centerlines** layer and save the new layer as **rivers\_lake\_reprojected.shp**.

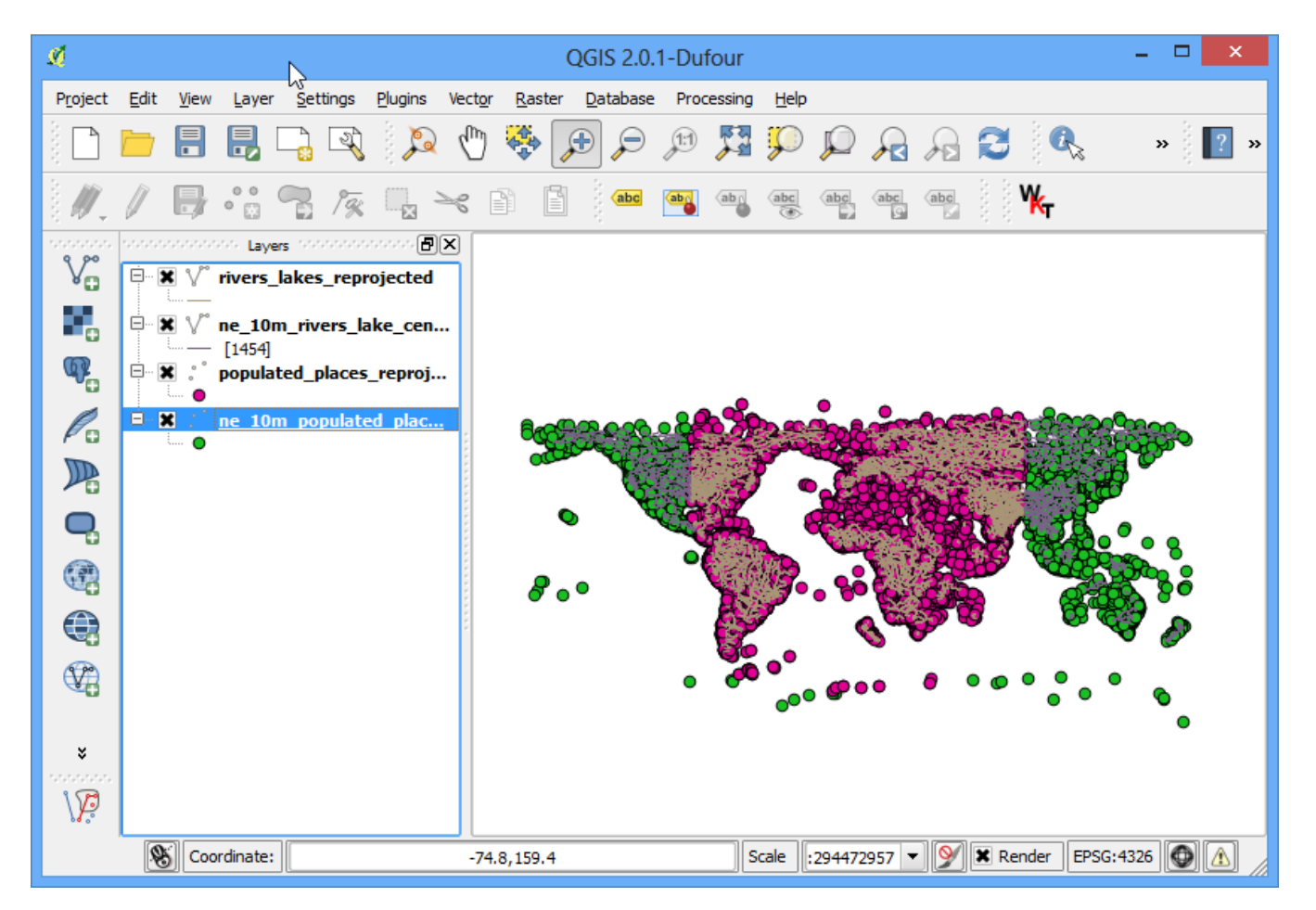

12. Now you will have 4 layers in your **Layers Panel**. Un-check the boxes next to the original layers to display only the re-projected layers. The re-projected layers are still being shown in the **Geographic CRS** because of a setting. Let's turn that off. Click on the Project Properties button. This setting can also be accessed from Project ‣ Project Properties.

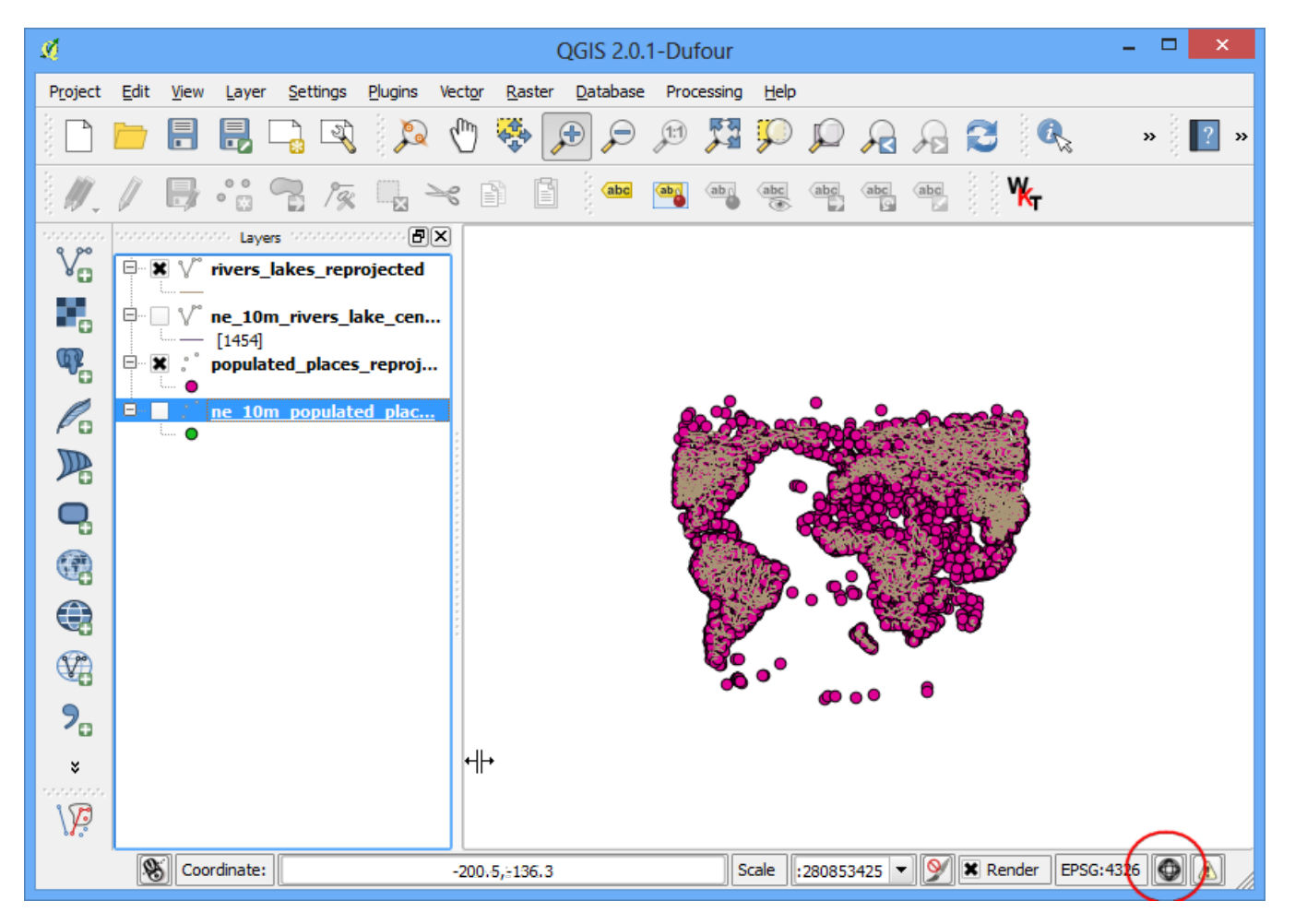

13. In the CRS tab of the Project Properties dialog, un-check the box next to Enable on-the-fly CRS transformation. Click OK.

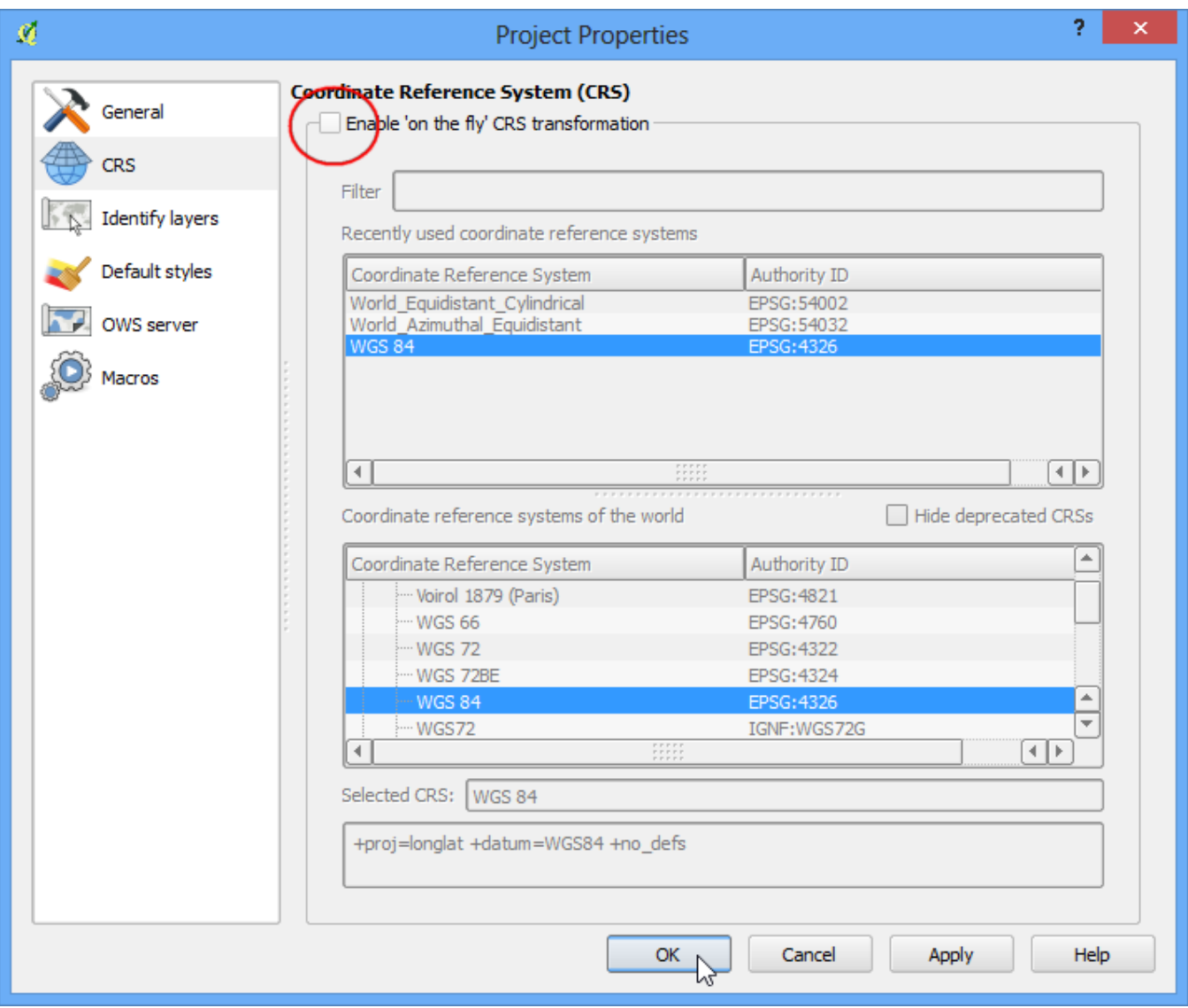

14. Back in the main QGIS window, right-click on any one of the re-projected layers and select Zoom to Layer Extent.

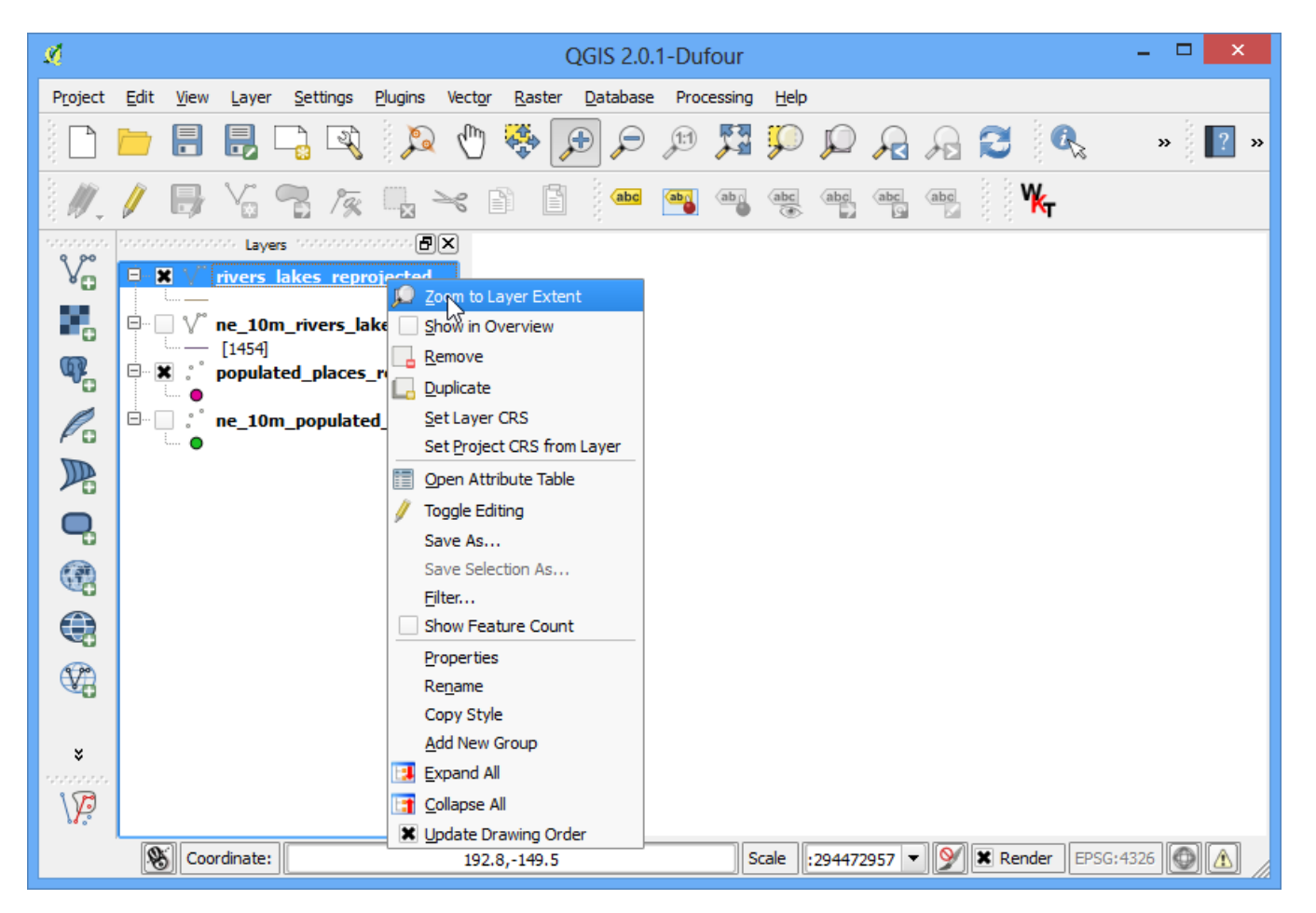

15. Now you will see the data in the layer's CRS. We will now create buffers for both the datasets. Click Vector ‣ Geoprocessing Tools ‣ Buffer.

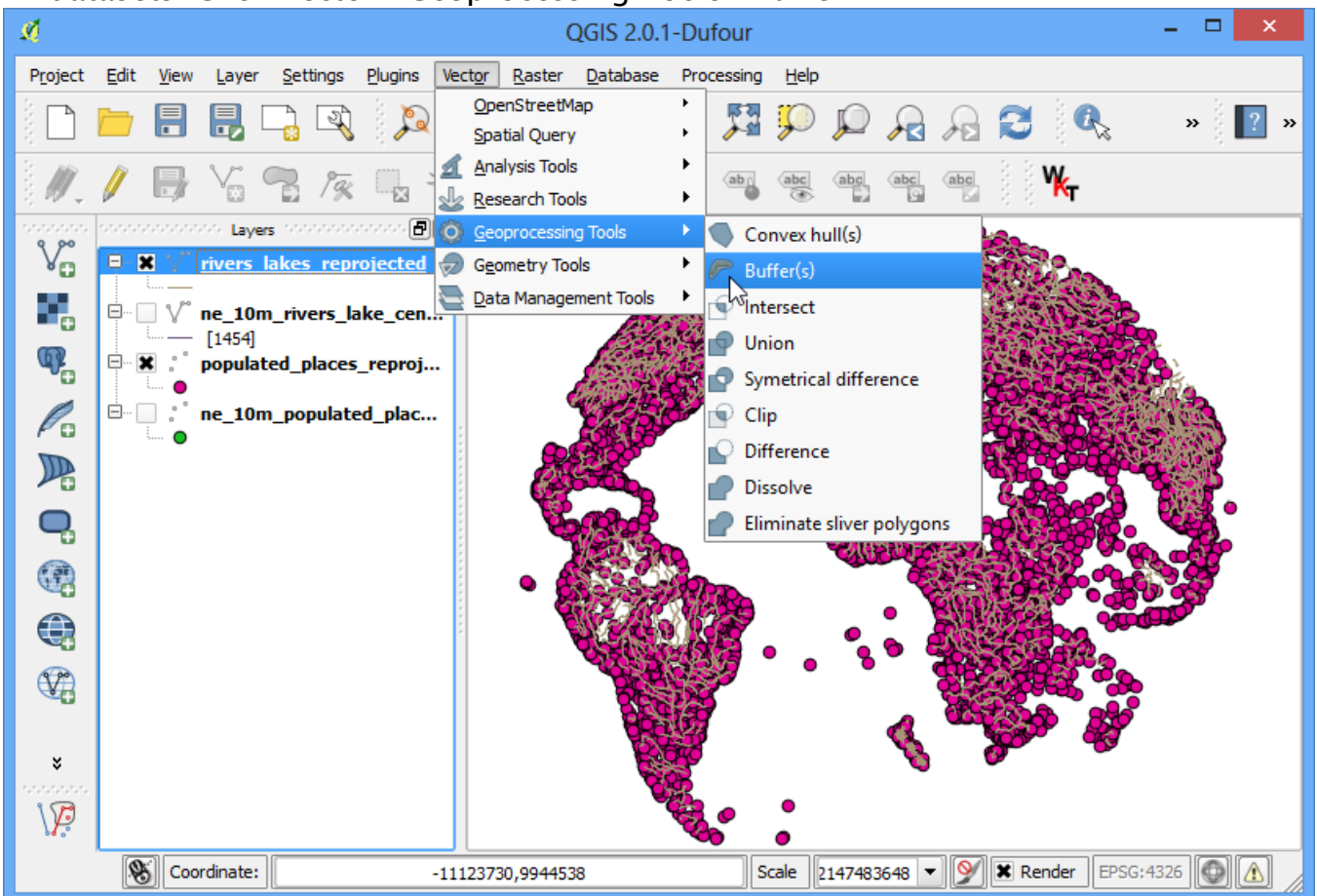

16. In the Buffer tool, select **populated\_places\_reprojected** layer as Input. Enter the buffer distance as **10000**. Note that we want a buffer of 10kms and since the CRS units are metres, we need to enter 10,000. Enter the output file name as **populated\_places\_buffer.shp**. Click OK.

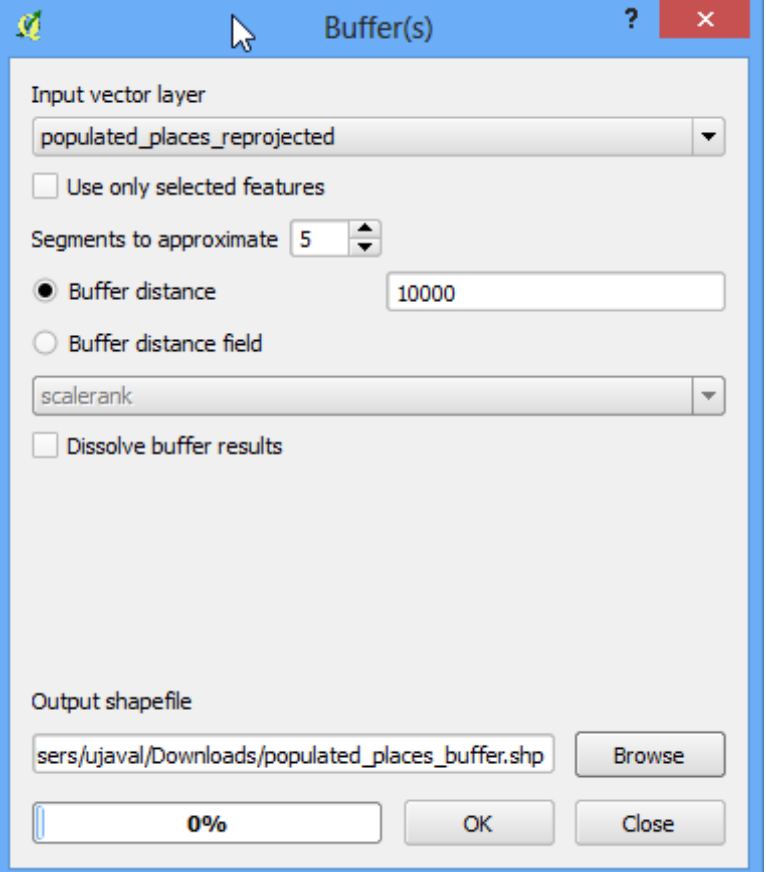

17. Once the buffer processing is over, click the Yes to add the newly created layer to the TOC.

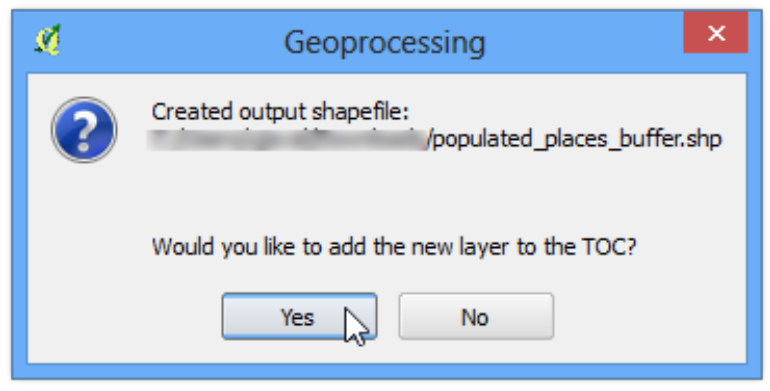

18. Repeat the same buffer process for the **rivers\_lake\_reprojected** layer and create an output file named **rivers\_lake\_buffer.shp**.

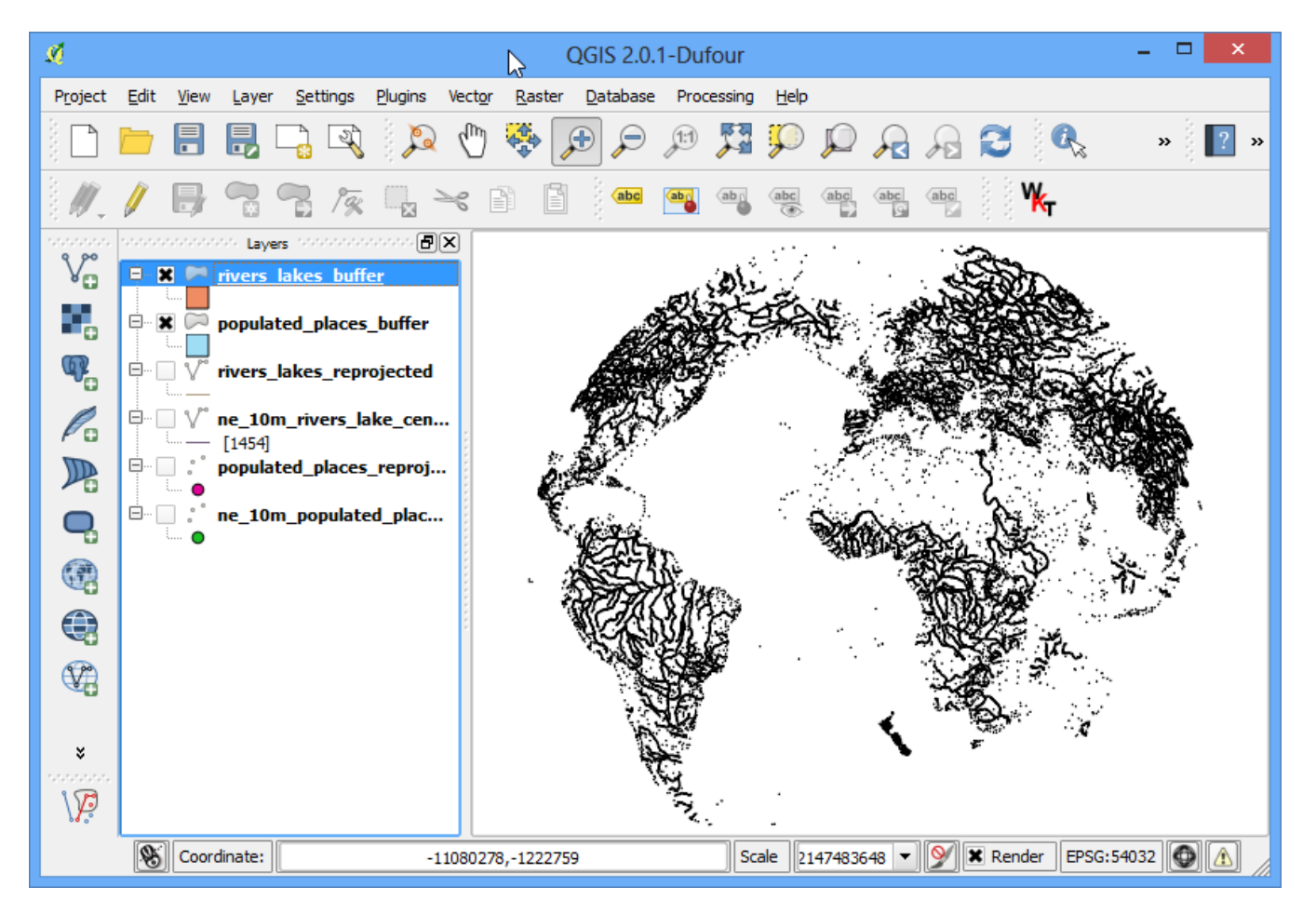

19. The **rivers\_lake\_buffer** contains features that are both rivers as well as lakes. Our analysis calls for using only river features, so we will run a query to select only river features. Right-click on the **rivers\_lake\_buffer** layer and select Open Attribute Table.

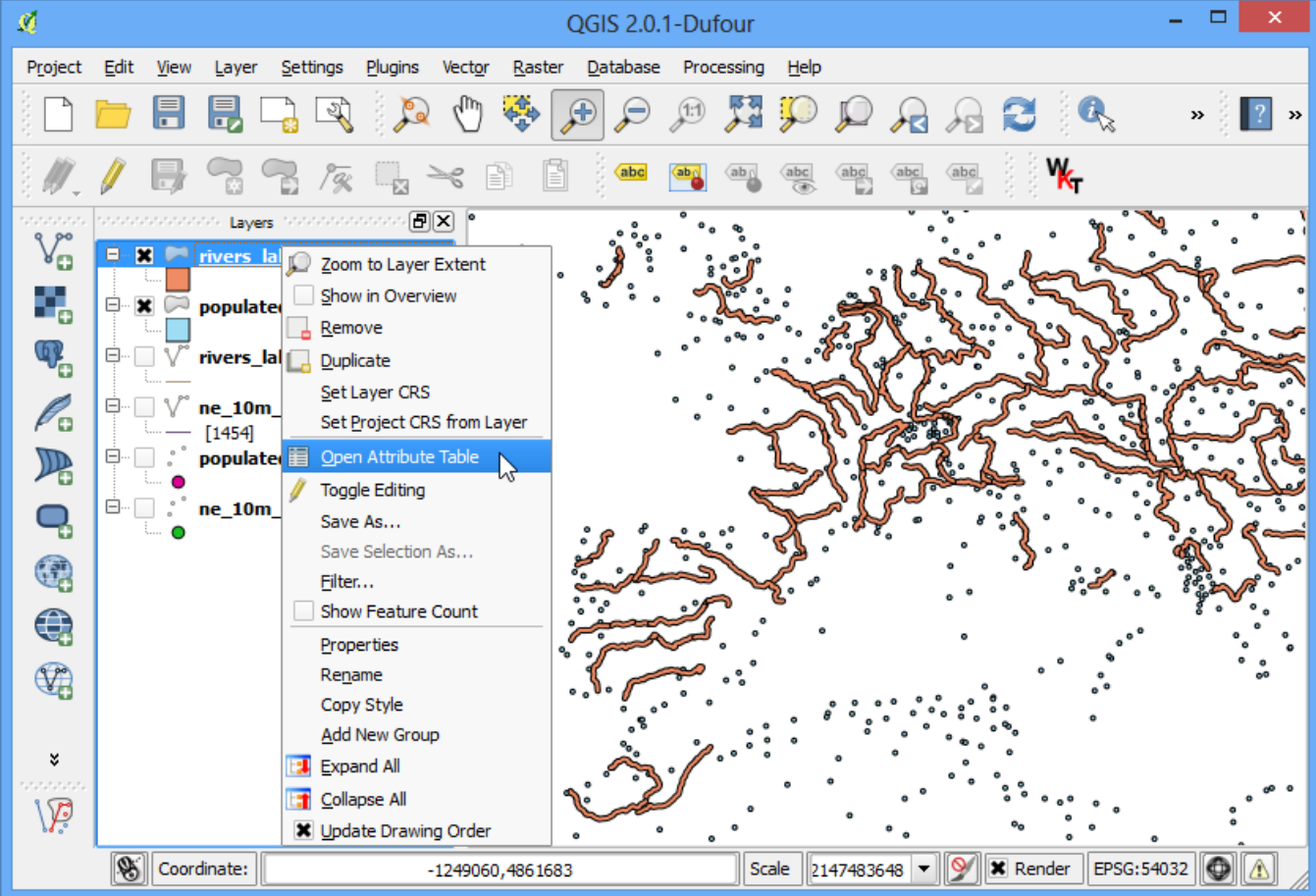

See more tutorials at <http://qgistutorials.com>

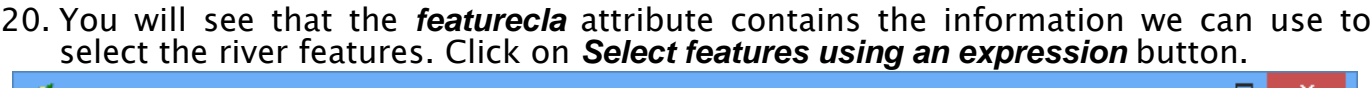

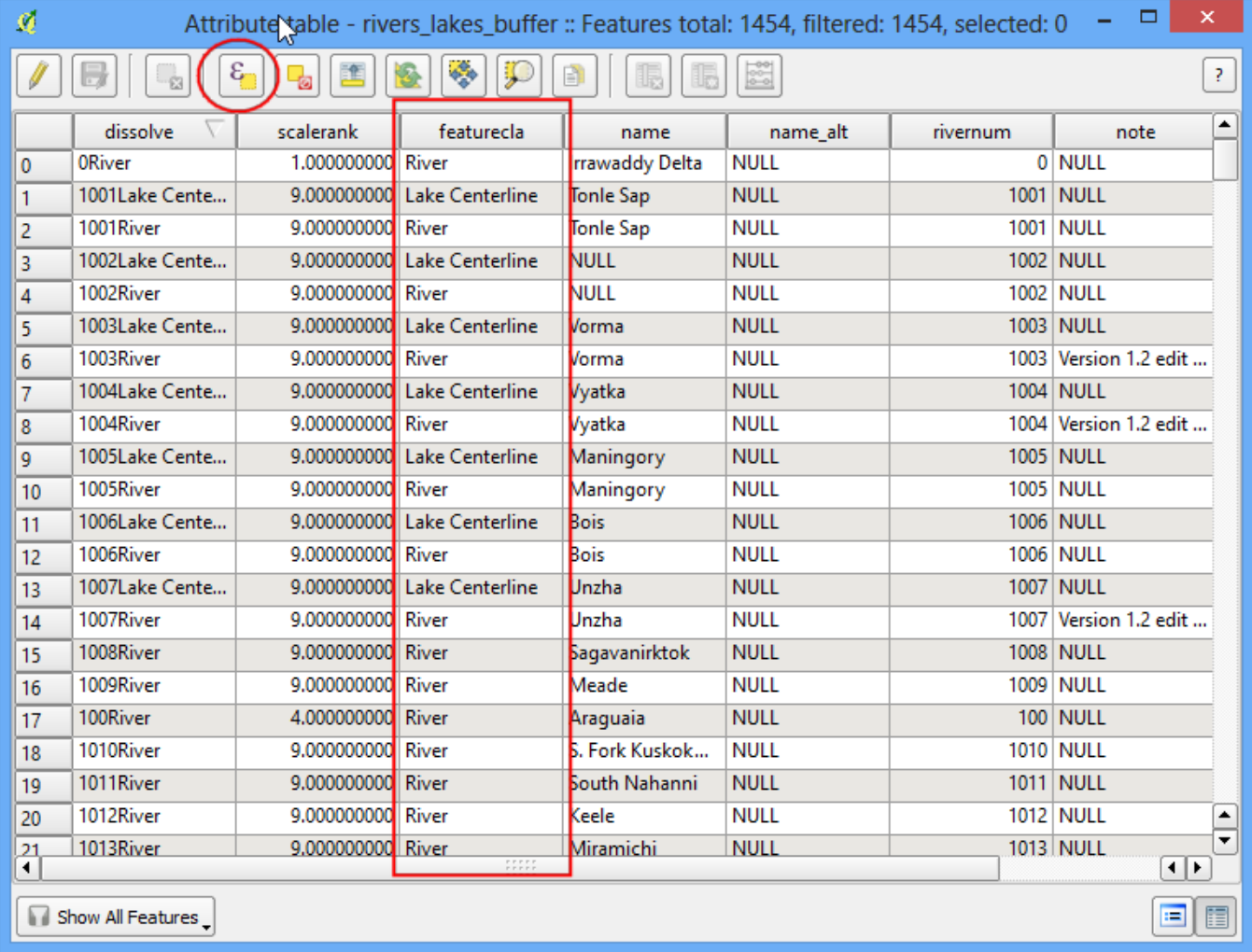

21. Enter the expression **"featurecla" = "River"`and click :guilabel:`Select** and then click "guilabel:**Close** to back to the main QGIS window.

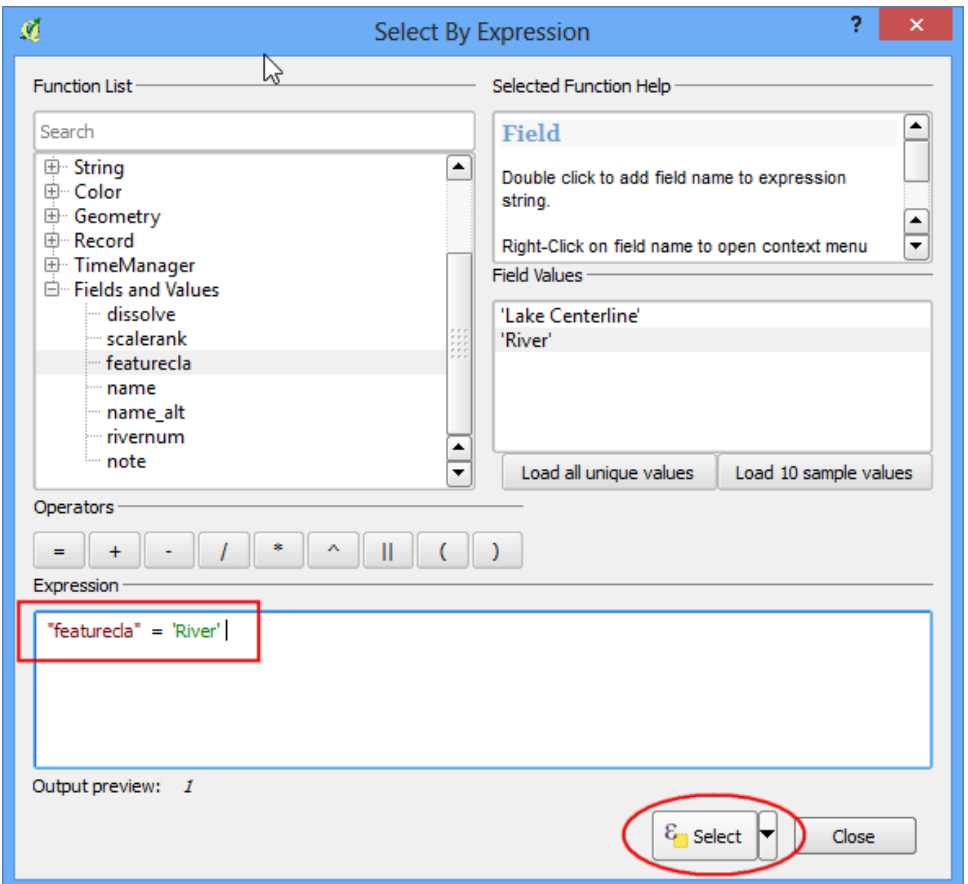

22. Now we are ready to perform the spatial query. You need to enable the **Spatial Query plugin** to use this functionality. See [Using Plugins](#page-0-0) for more details. Once enabled, go to Vector ‣ Spatial Query ‣ Spatial Query.

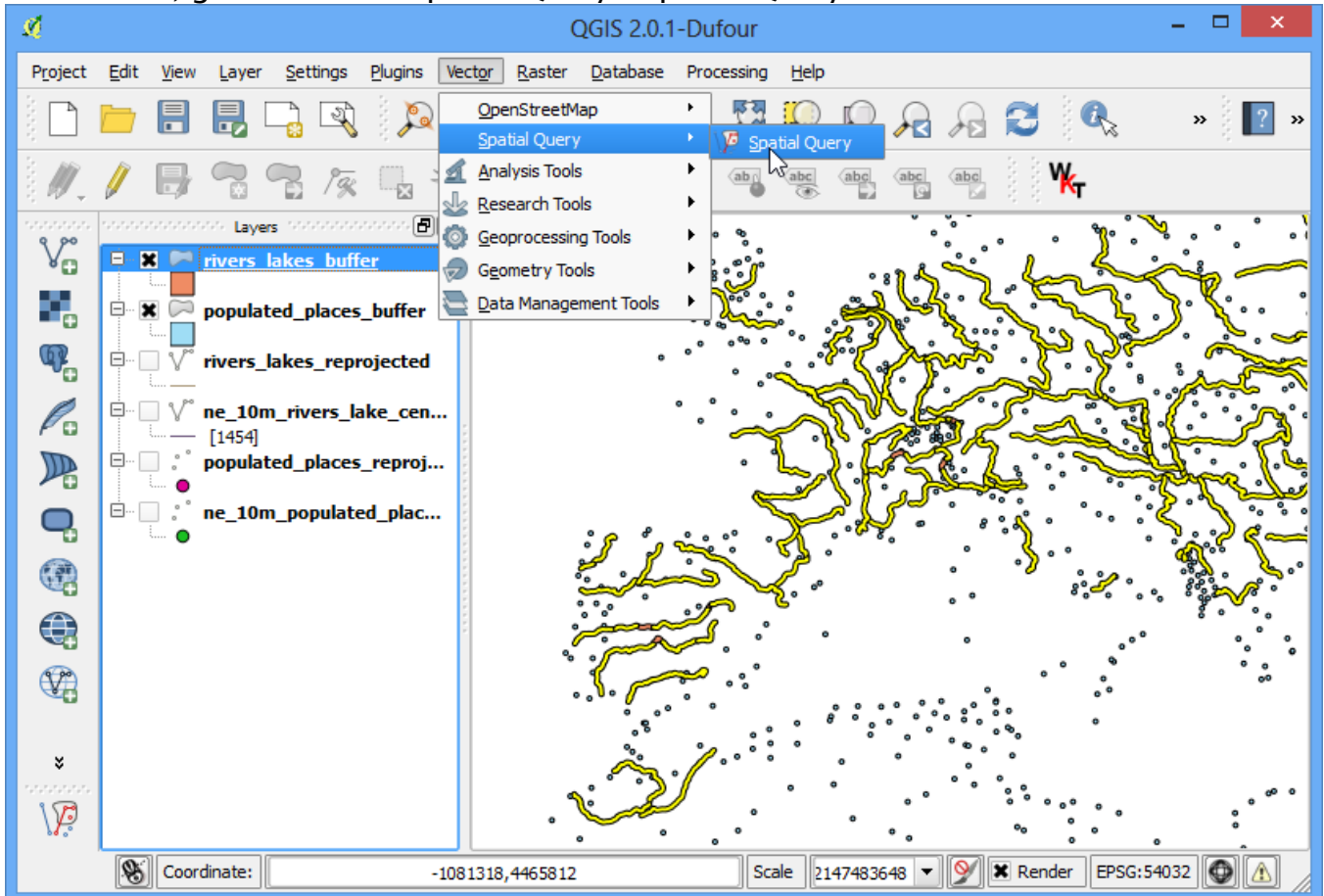

23. For our query, we want to select features from the buffered places that intersect with the buffered river lines. Make sure the checkbox next to **selected geometries** is checked. This is to ensure the query uses only river features that we selected previously. Click Apply.

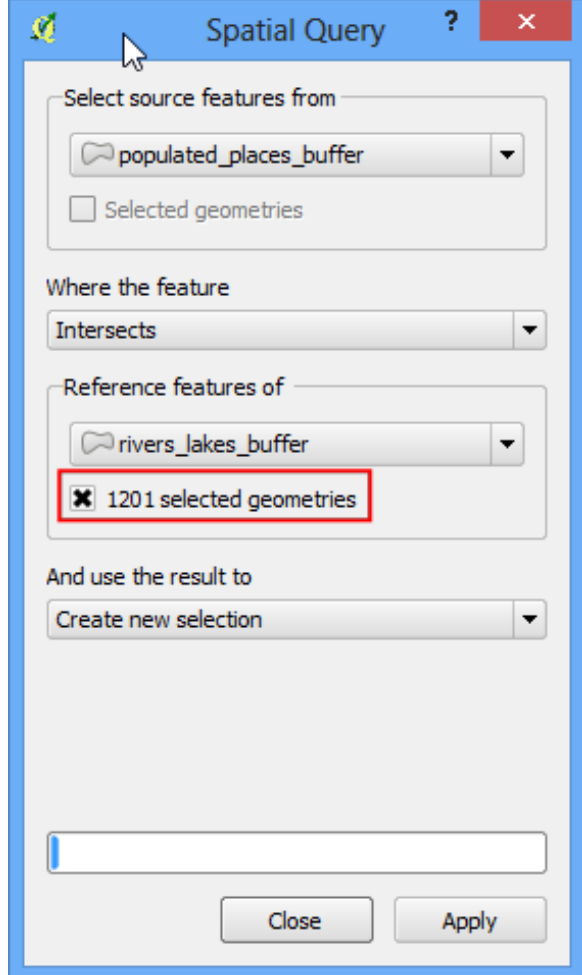

24. Once the query is complete, you will see a new section named Selected features. Click on the Create layer with selected button. A new layer will be added to the **Layers Panel**. Click Close.

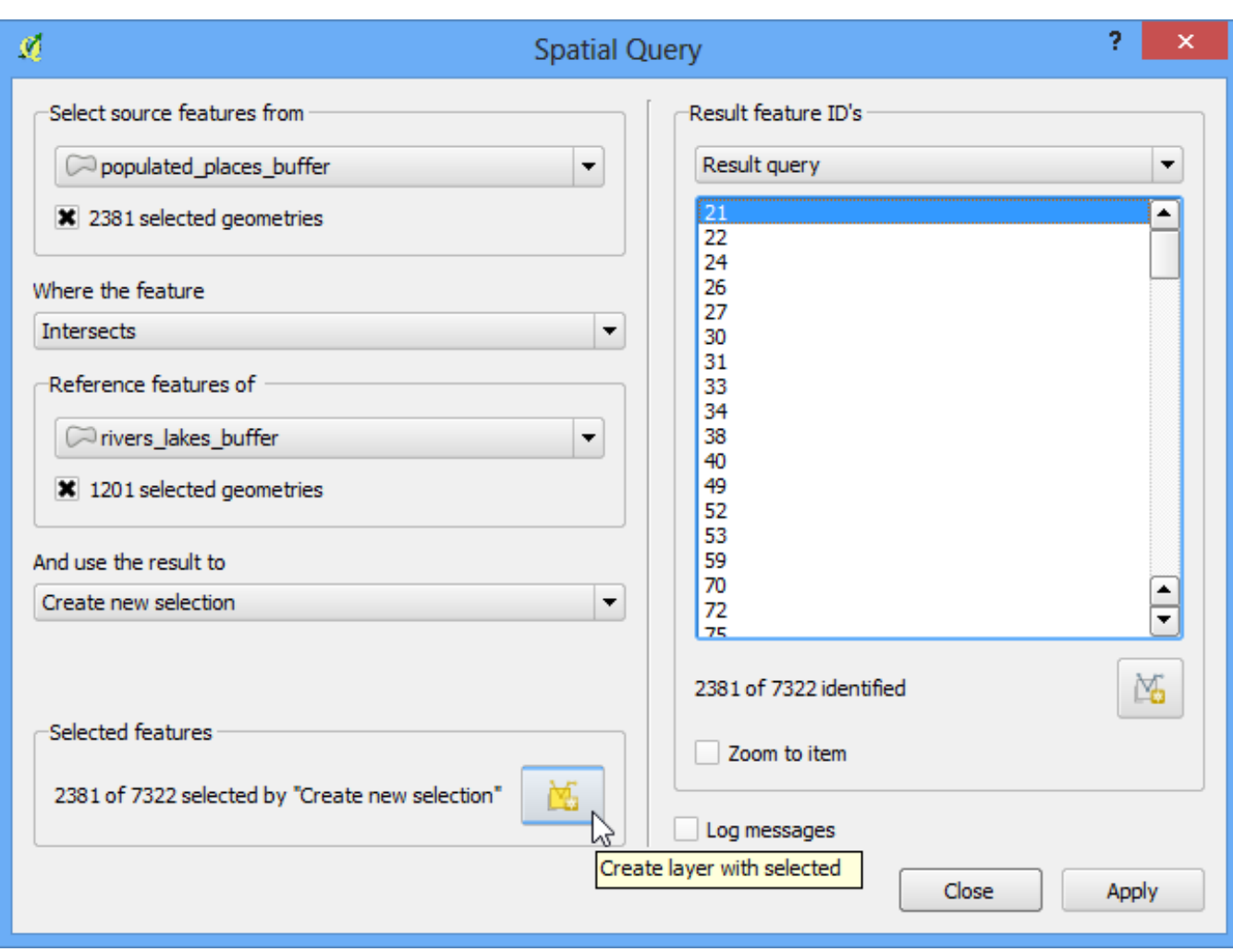

25. Zoom-in to any area and compare the results. You will notice that only the features that intersect with river buffers.

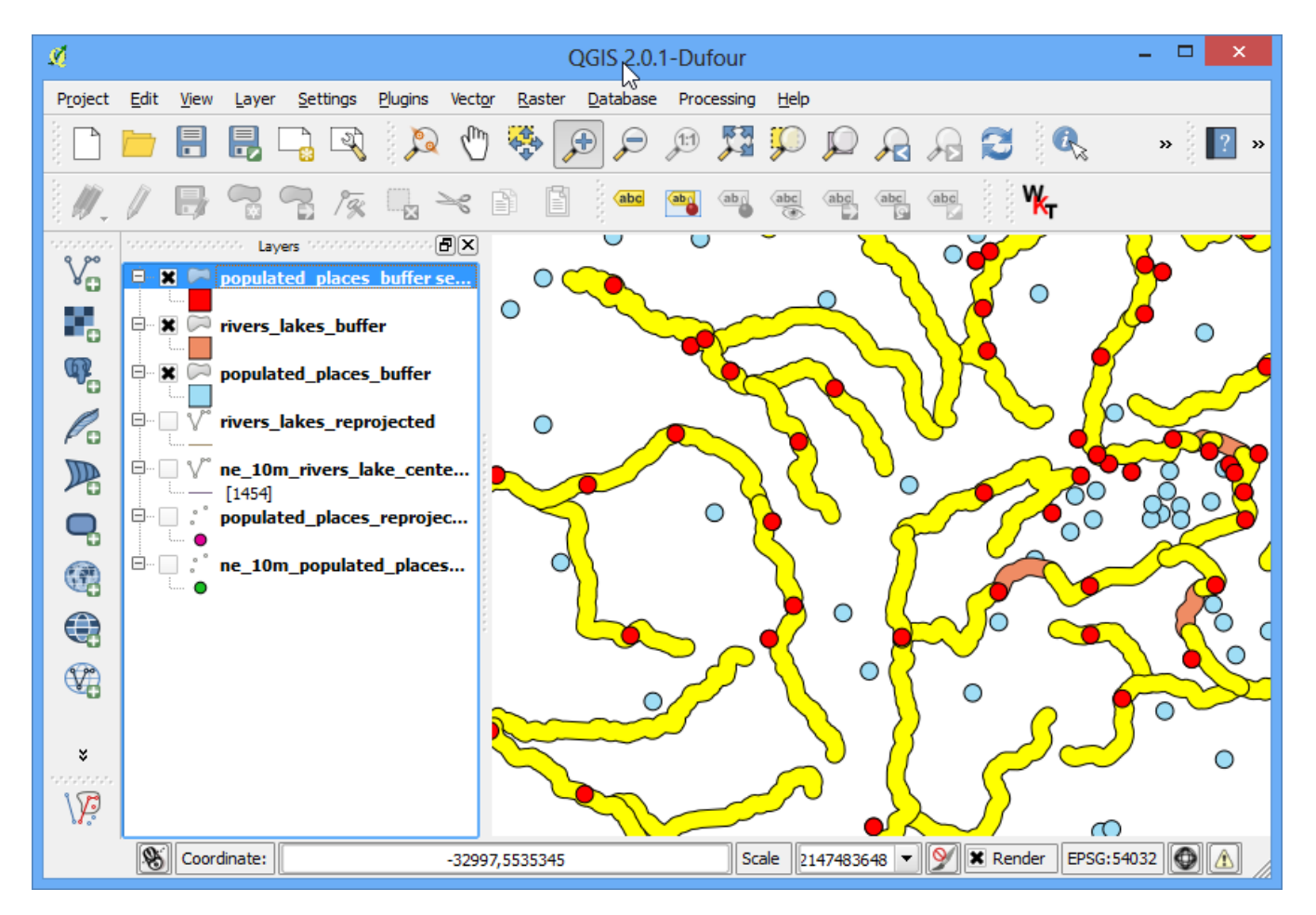

26. I usually like to verify my results to ensure the analysis is not flawed. One way to verify the results is to export this layer as a KML file and load it up in Google Earth. You can check if the areas you found really are within 10kms of a river. Right-click the layer and Save As....

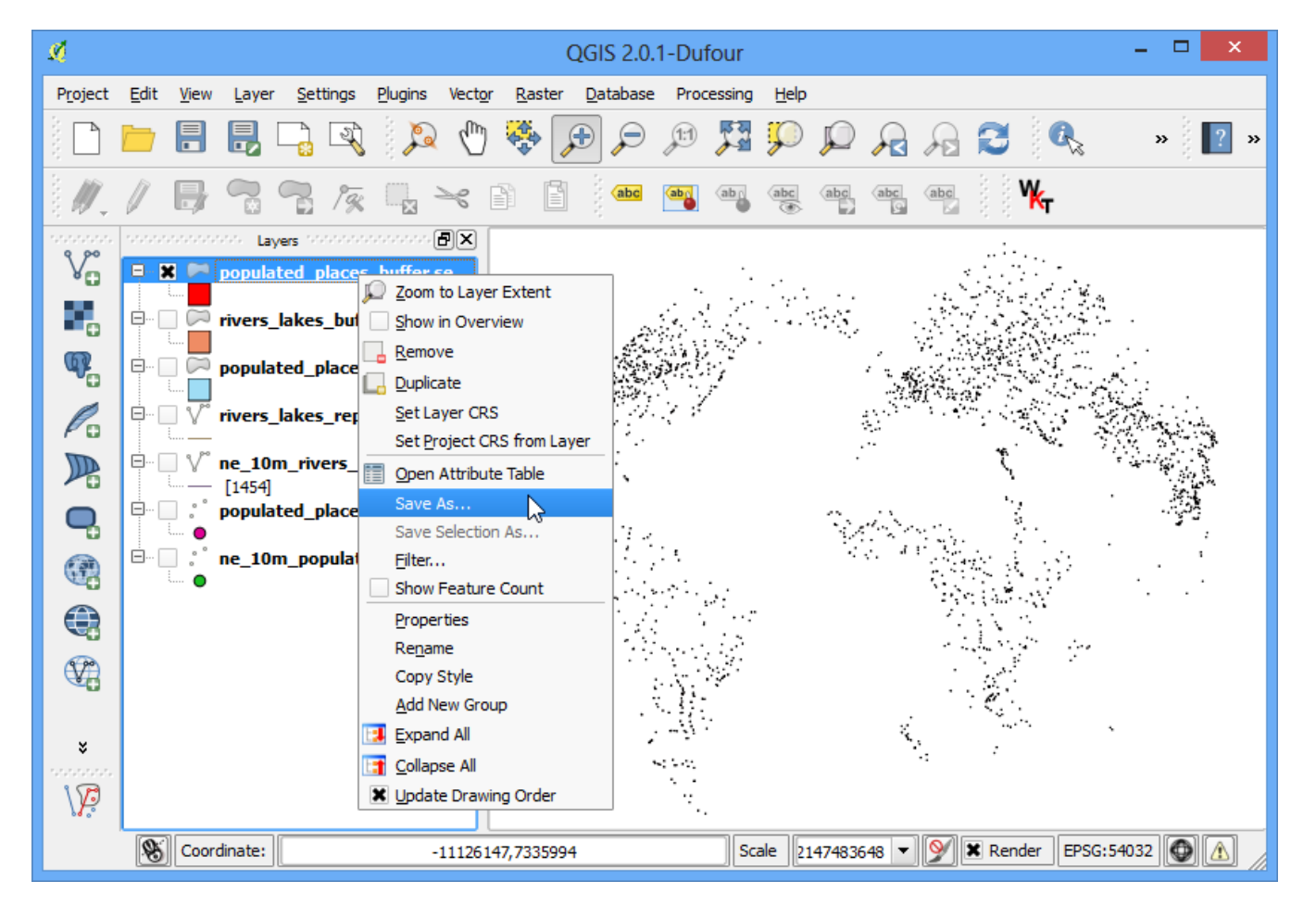

27. In the Save vector layer as..., choose **WGS84** as the CRS. This because KML format needs the coordinates to be in this CRS. Name your KML as **cities\_near\_river.kml**.

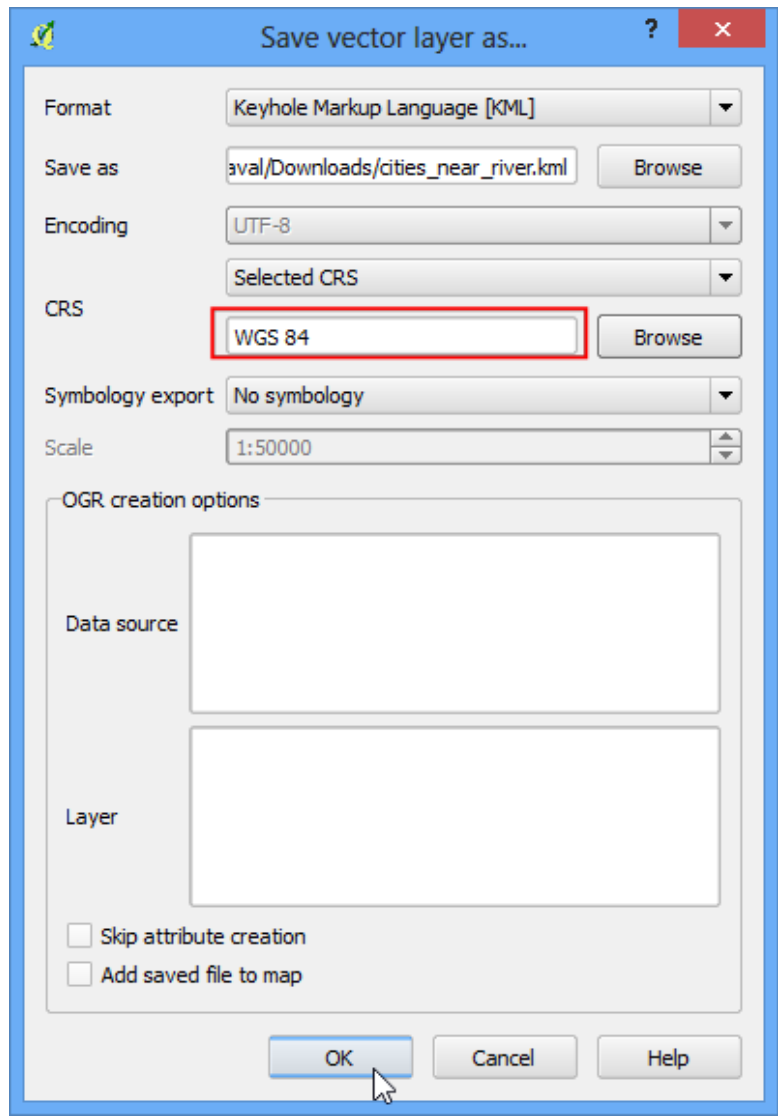

28. Open Google Earth and verify that the cities represented by these buffers are indeed close to rivers.

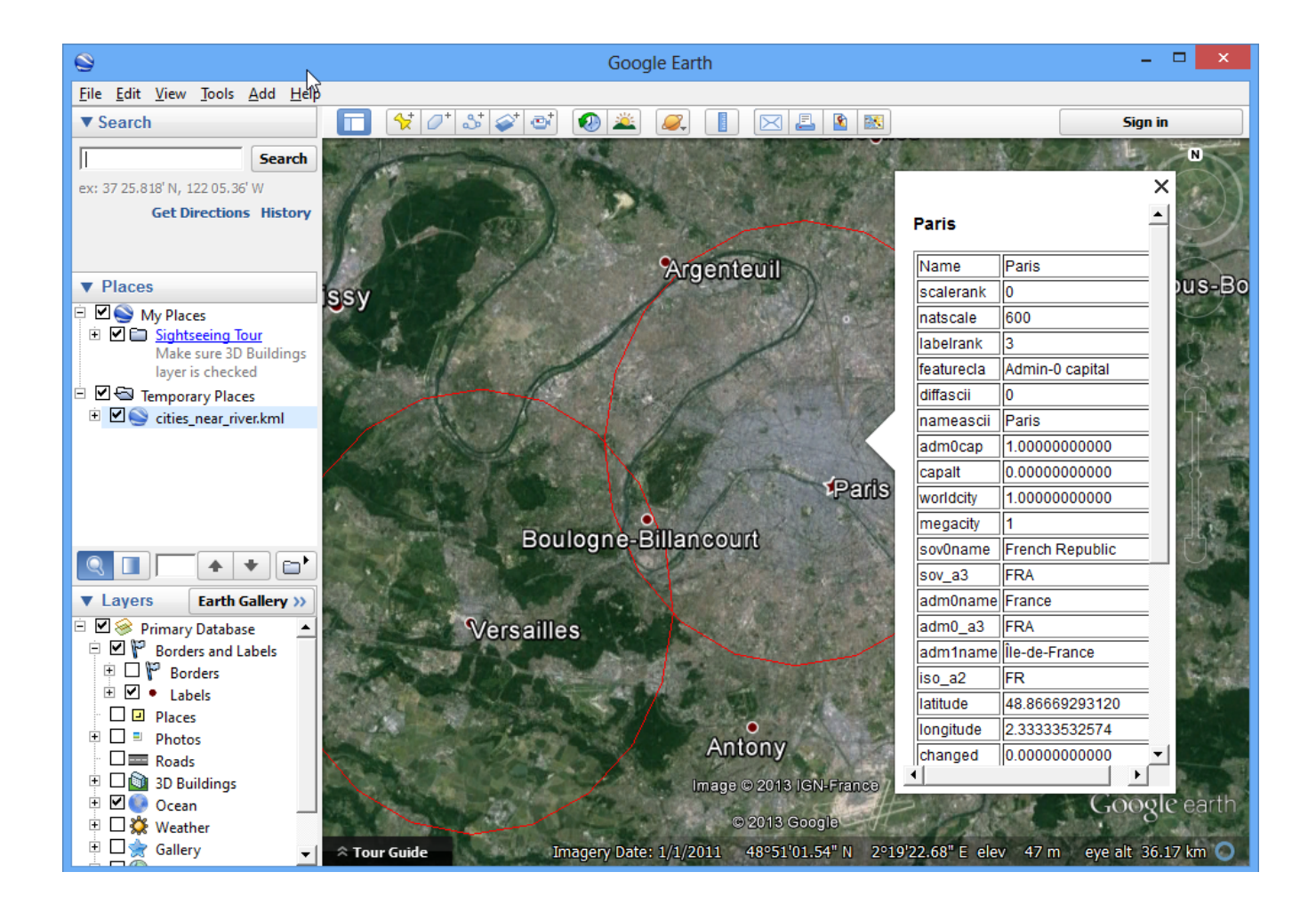